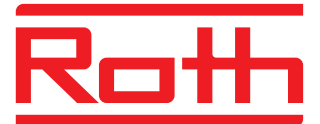

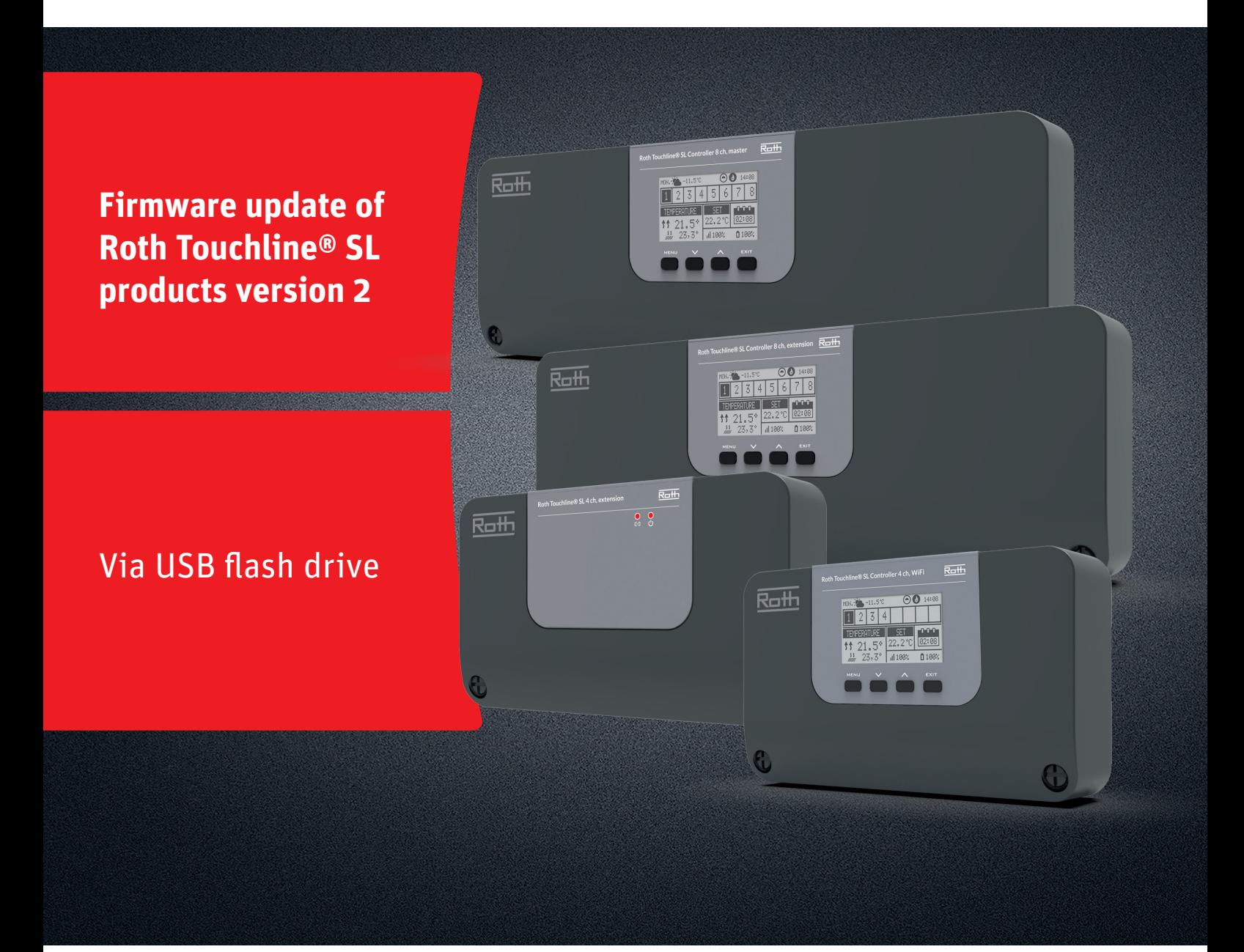

# This instruction contains the following:

- 1. Formatting and updating the USB Flash drive
- 2. Firmware update of Roth Touchline® SL products version 2:
	- � 4 ch WiFi Controller and
		- 8 ch Master and Extension Controllers
	- � 4 ch Extension module

# *Living full of energy*

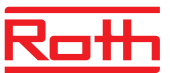

# **Firmware update**

## **1. Formatting and updating the USB flash drive**

If you need to download new firmware to your Touchline® SL products version 2, you must format your USB flash drive before the download. Preferable type is version USB 2.0 and we recommend to use a flash drive size 4 GB and never larger than 16 GB.

Step-by-step instructions:

- › Format the USB flash drive using FAT32 formatting
- › Download new firmware to USB flash drive
- › Update your Touchline® SL product

See detailed instructions below:

## **Step 1**

- › Insert the flash drive into your computer
- › Click the drive and select Format.
- NOTE: The drive on your PC may have another name.

## **Step 2**

- › Select FAT32
- › Remove tick in Express formatting
- › Click Start
- Please wait until the formatting process is completed. › Download the new firmware from our website.
- See "Software/firmware updates" for Touchline® SL › When the file is downloaded on your PC, place/copy
- it to your USB flash drive.

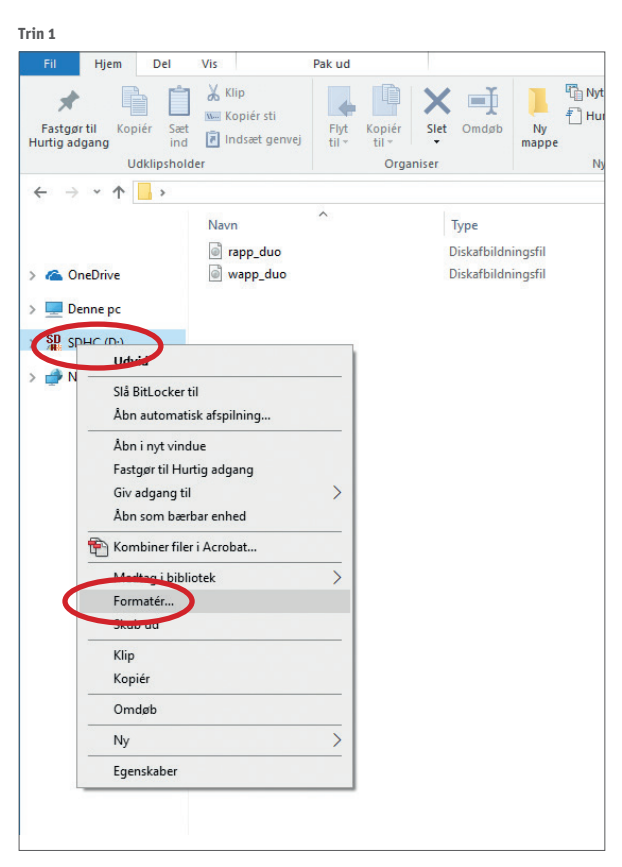

**Trin 2**

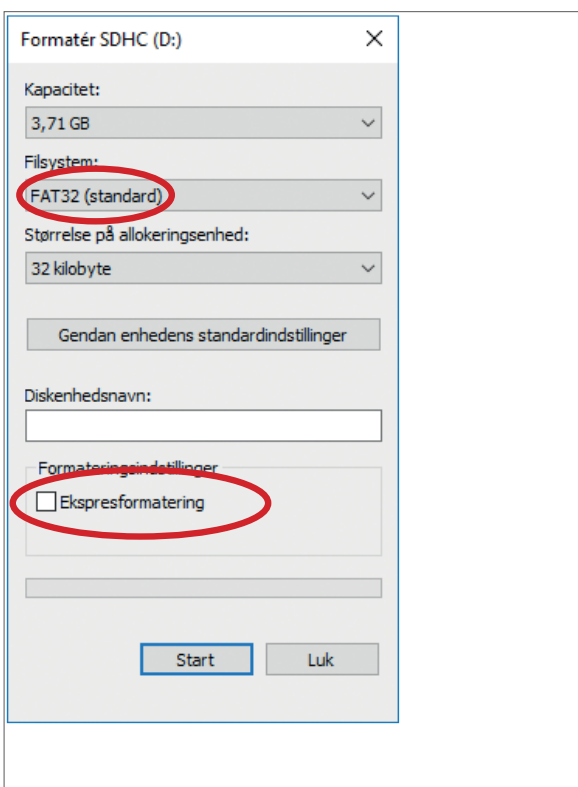

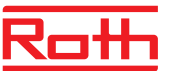

# **Firmware update**

# **2. Firmware update of Roth Touchline® SL controllers version 2**

- › Disconnect power to your controller.
- › Insert the USB flash drive with the new firmware into the controller.
- › Press EXIT button while re-connecting power to the controller and hold button until you hear a "beep" sound.
- › The integrated processor is now automatically updated with the new firmware from the USB flash drive. You can follow the process on the screen.
- › When update is done you will see the message: "Bootloader result: ST done" on the screen.
- › You can now remove the flash drive from the controller.

## *NOTE!*

*The firmware downloaded from our website contains firmware for all types of controllers and the 4 ch extension module. The controller will automatically choose the right firmware from the USB flash drive and install it.*

*All controllers in one system must be updated to the newest firmware version to work properly*

## **3. Firmware update of Roth Touchline® SL 4 ch extension module**

- › Disconnect power to your module.
- › Insert the USB flash drive with the new firmware into the controller.
- › Re-connect power to the module.
- › The integrated processor is now automatically updated with the new firmware from the USB flash drive. Left LED will flash during this process.
- › When update is finished you will hear 2 short "beeps". If you hear 1 long "beep" update has failed, please try again.
- › You can now remove the flash drive from the controller

## *NOTE!*

*The firmware downloaded from our website contains firmware for all types of controllers and the 4 ch extension module. The extension module will automatically choose the right firmware from the USB flash drive and install it.*

*All extension modules in one system must be updated to the newest firmware version to work properly.*

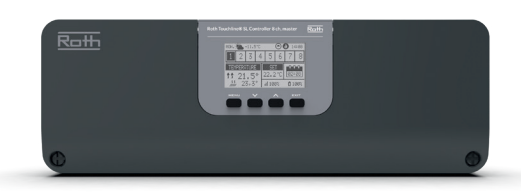

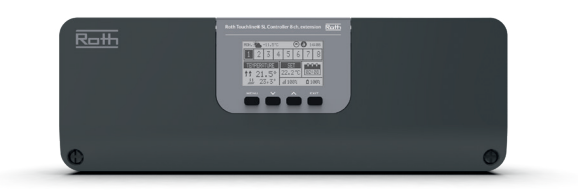

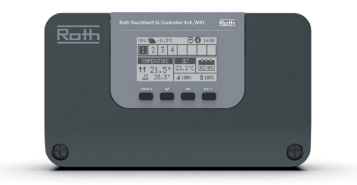

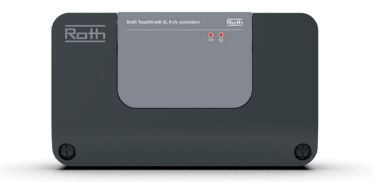